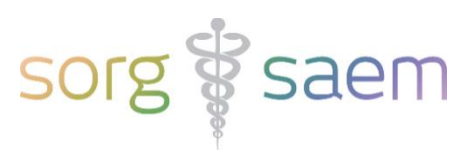

# Invulinstructie Uitslag 1<sup>e</sup> Trimester SEO astraia voor Peridos aanlevering

Dit document beschrijft kort de velden in astraia die u moet invullen voor een succesvolle export van het 'Uitslag 1<sup>e</sup> Trimester SEO bericht' naar Peridos.

### **Legenda**

Verplichte velden zijn **rood** omrand.

Voorwaardelijk verplichte velden zijn **oranje** omrand*.* 

Bijvoorbeeld: Indien er als SEO conclusie een 'verdenking afwijking' geconstateerd is, is het ook verplicht om het element 'Verdenking op basis van' in te vullen.

Niet verplichte velden zijn **geel** omrand, de gegevens van deze velden worden wel meegestuurd naar Peridos.

#### **Inhoudsopgave**

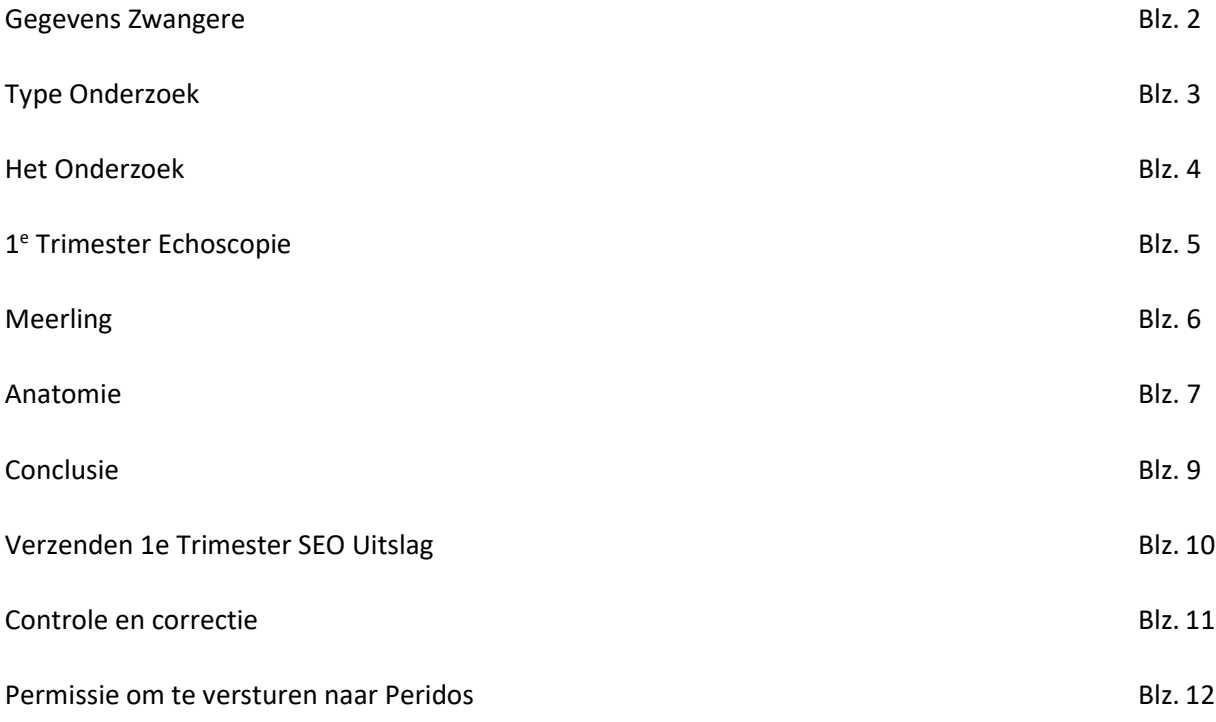

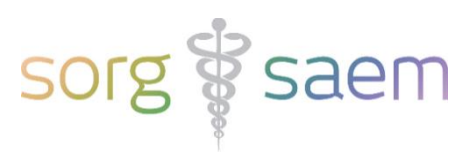

### **Gegevens Zwangere**

Deze velden vindt u onder 'Cliëntgegevens'.

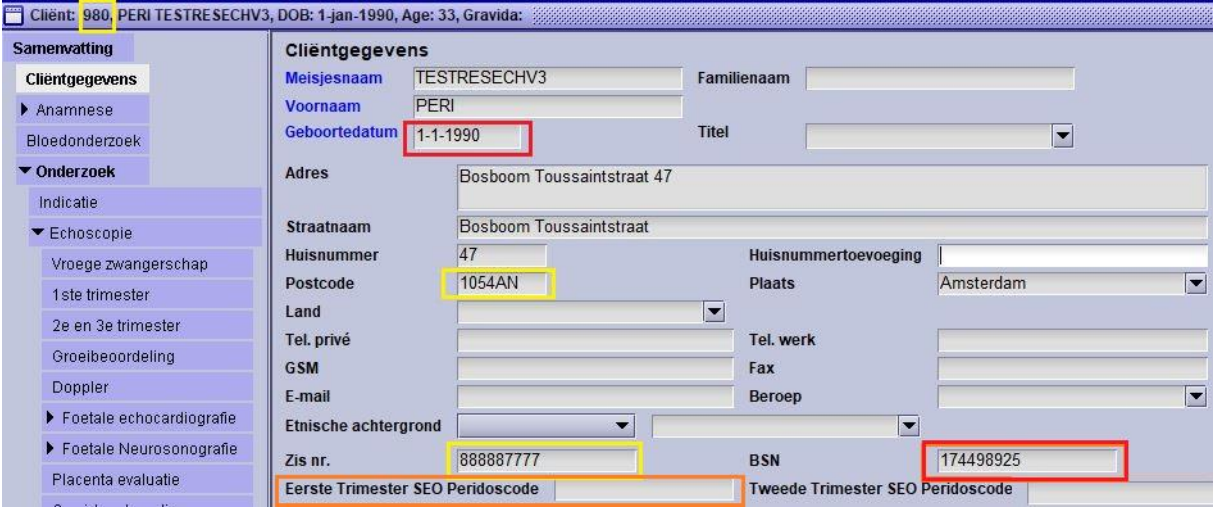

#### Verplichte velden:

- Geboortedatum
- BSN
	- o Indien de cliënt geen BSN heeft, dient de 1e Trimester SEO Peridoscode vastgelegd te worden in het veld 'Eerste Trimester SEO Peridoscode'.
	- o Indien de cliënt geen BSN heeft en u een astraia versie ouder dan 29.1.1 gebruikt, moet de Eerste Trimester SEO Peridoscode nog vastgelegd worden in het veld 'Peridoscode'.

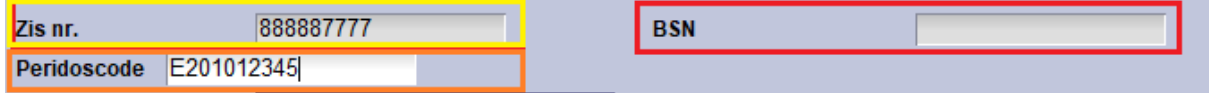

Niet verplichte velden:

- Postcode
- ZIS nr. / astraia nr.

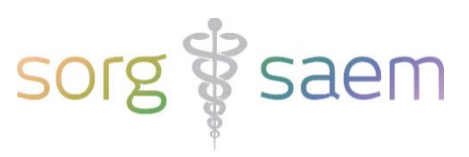

# **Type Onderzoek**

Deze velden vindt u onder 'Onderzoek' -> 'Indicatie'.

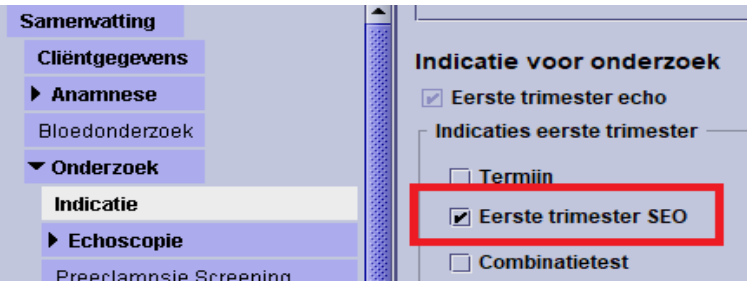

Vink bij 'Indicatie voor onderzoek' aan dat het om een 'Eerste trimester echo' gaat. Alleen dan verschijnt in het conclusiescherm de mogelijkheid tot verzenden van het 'Uitslag 1<sup>e</sup> Trimester SEO bericht' naar Peridos.

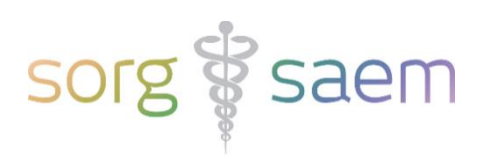

#### **Het Onderzoek**

Deze velden vindt u onder 'Onderzoek' -> 'Echoscopie' -> '1ste trimester'.

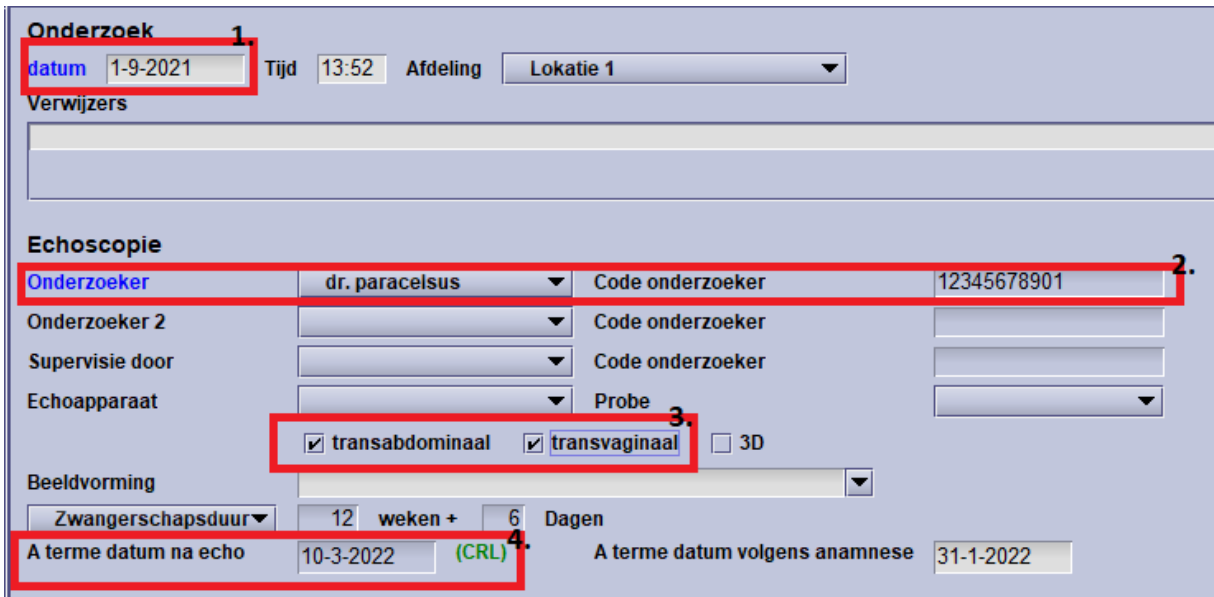

Verplichte velden:

- Datum
- Onderzoeker & Code onderzoeker
	- o Indien de zorgverlener niet bekend is in Peridos zal dit een foutmelding in Peridos opleveren.
	- o 'Code onderzoeker' betreft een ABG- of BIG-code.
- Methode SEO
	- o Geef aan of het onderzoek transabdominaal, transvaginaal of beide is.
- A terme datum na echo
	- o Dit betreft de 'Zekere à terme datum', die is bepaald volgens het landelijke protocol 'Datering Zwangerschap'.

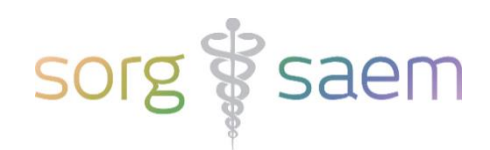

## **1 <sup>e</sup> Trimester Echoscopie**

Deze velden vindt u onder 'Onderzoek' -> 'Echoscopie' -> '1ste trimester' -> 'Echoscopie'.

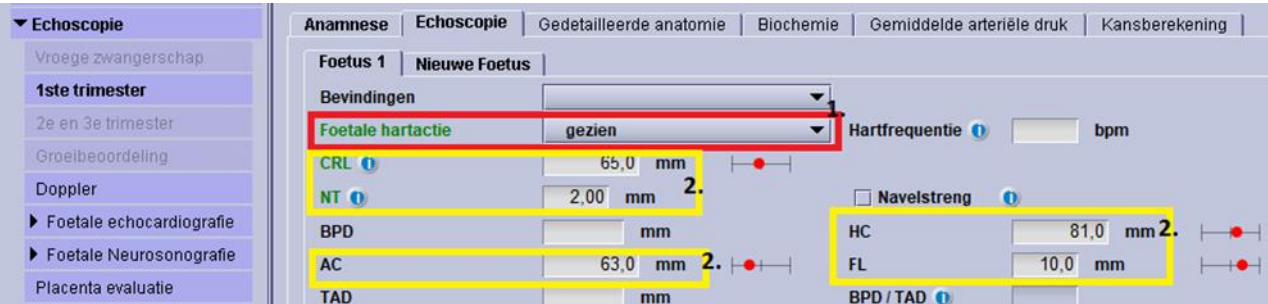

- 1. Foetale hartactie
	- o Indien u een ander item dan de bovenstaande foetale hartactie lijstitems kiest, krijgt u bij de export van de gegevens een waarschuwing dat u een passende 1<sup>e</sup> Trimester SEO foetale hartactie dient te kiezen.
	- o Indien geldt 'Foetale hartactie = niet gezien', zijn andere bevindingen niet meer verplicht.

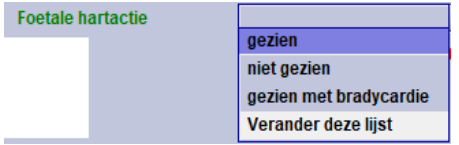

- 2. De waarden van CRL, NT, AC, HC, FL en de percentielen van AC, HC, FL worden geëxporteerd naar Peridos.
- 3. Placenta
	- o Vink 'afwijkende placenta' aan indien de placenta afwijkend is.
- 4. Vruchtwater
- 5. Navelstreng

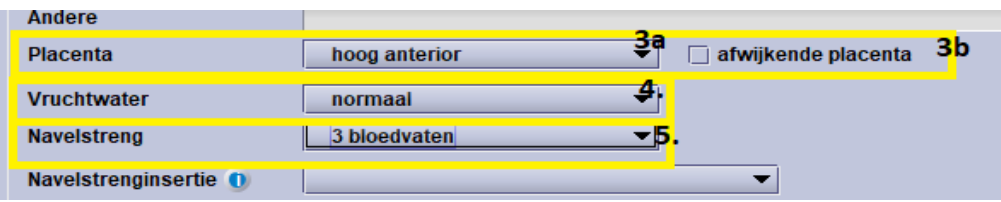

Het is belangrijk dat slechts de onderstaande keuze items in deze lijsten gebruikt worden. Indien een ander lijstitem gekozen wordt, zal dit item niet in Peridos verwerkt kunnen worden. Het bericht wordt hierdoor echter niet afgekeurd, aangezien het om een niet-verplicht veld gaat. U kunt ook het opmerkingen veld gebruiken om aanvullende, niet in standaard lijsten voorkomende, informatie te plaatsen. Deze gegevens gaan niet naar Peridos.

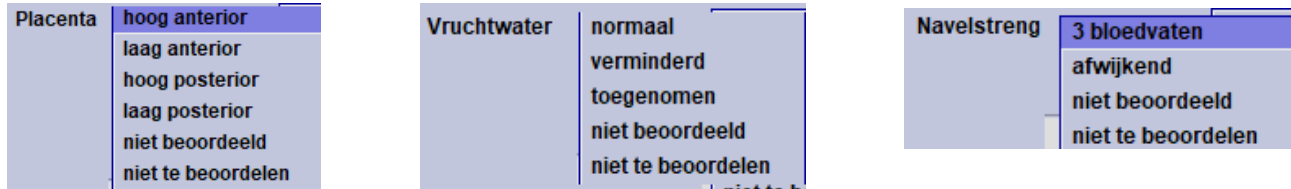

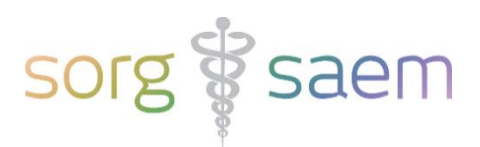

#### **Meerling**

Is er sprake van een meerling? Maak per foetus een extra tabblad aan en voer per foetus de gegevens in. Vul ook 'Chorion' in, dit is een voorwaarde voor de uitbetaling. Ook hier is het belangrijk dat de keuze items in deze lijst niet gewijzigd worden, anders zal Peridos de geëxporteerde waarde niet correct verwerken.

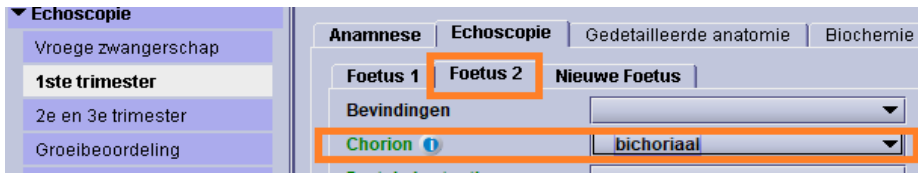

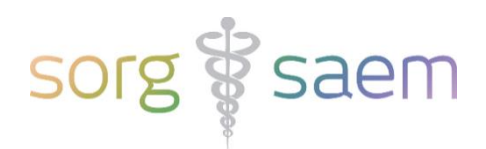

7

### **Anatomie**

Deze velden vindt u onder 'Onderzoek' -> 'Echoscopie' -> '1ste trimester' -> tabblad 'Gedetailleerde anatomie'. Het tabblad 'Genitalia' is niet vereist voor de 1<sup>e</sup> trimester SEO Uitslag naar Peridos.

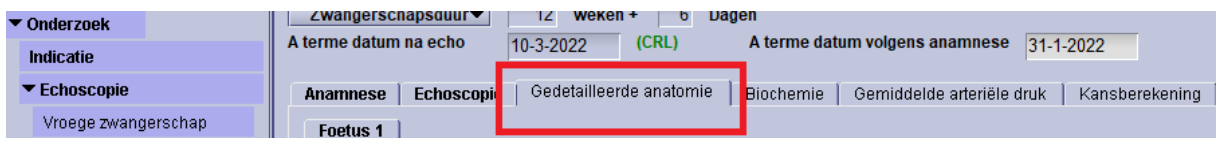

Let op: onder '1ste trimester' staan ook enkele lijsten voor de foetale anatomie. Aangezien dit geen standaard gevulde lijsten zijn, zijn deze niet geschikt voor data-aanlevering aan Peridos. Gebruik deze velden dus niet voor het 1<sup>e</sup> Trimester SEO!

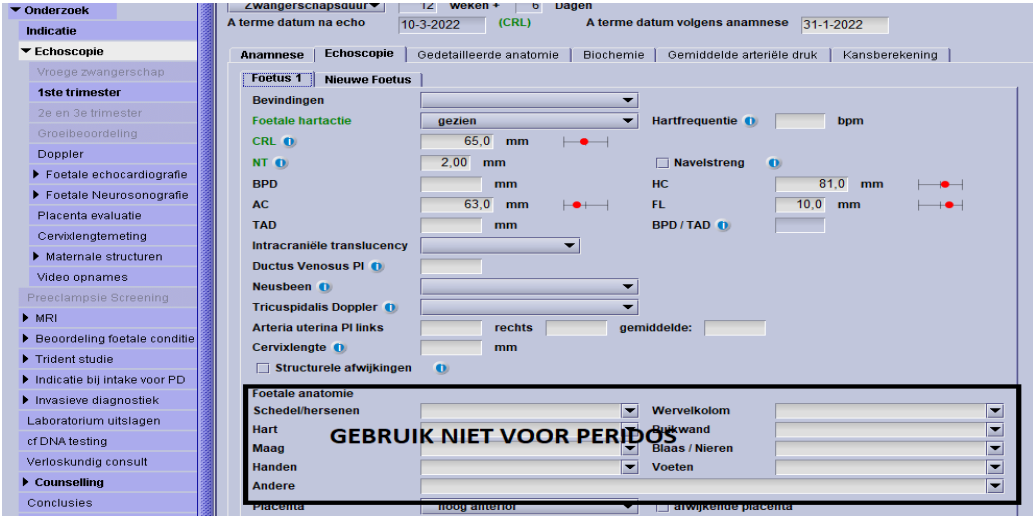

Kies voor elk 1<sup>e</sup> Trimester SEO anatomie tabblad (Schedel, Hersenen, Aangezicht, Wervelkolom, Nek/Huid, Thorax/diafragma, Hart, Buik, Maag/Darmen, Nieren/Blaas en Ledematen) één van de volgende items:

- ... normaal
- niet beoordeeld
- niet te beoordelen
- Afwijkingen
	- o Indien u één of meerdere afwijkingen ziet, vinkt u 'Afwijkingen' aan.
	- o Indien u 'Afwijkingen' heeft aangevinkt onder de tabbladen 'Hersenen' en/of 'Wervelkolom', **moet** u aangeven om welke afwijking(en) het gaat. Let op: de afwijking 'Acranie' vindt u in astraia onder 'Schedel', niet onder 'Hersenen'.

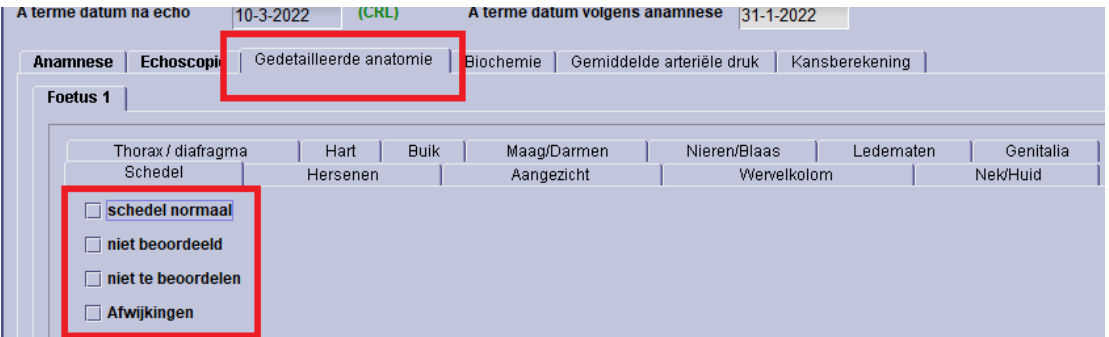

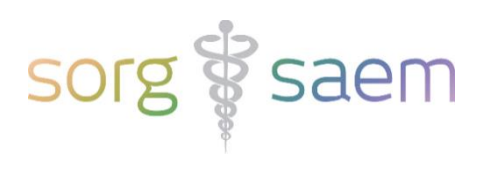

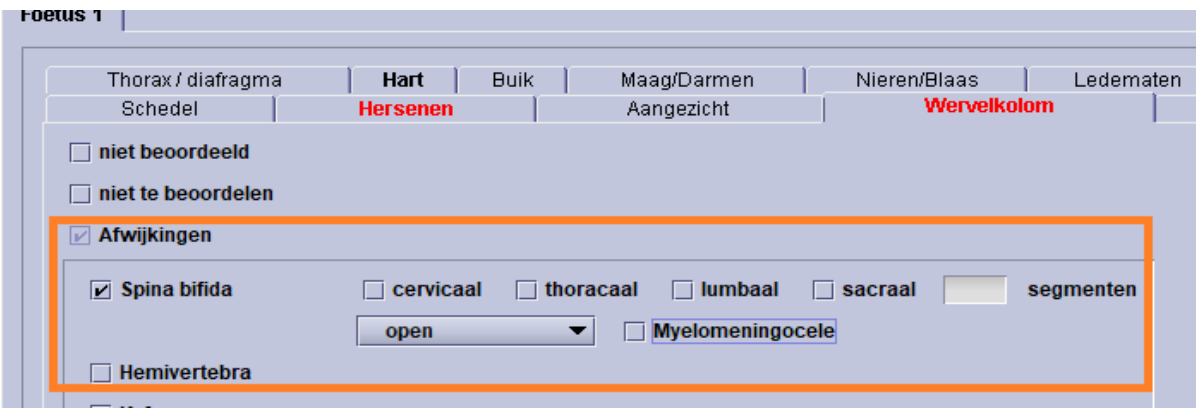

Bij het tabblad 'Hart' dient u zowel het '4-kamerbeeld' als 'situs' te beoordelen. Als u een afwijking ziet, vinkt u 'Afwijkingen' aan.

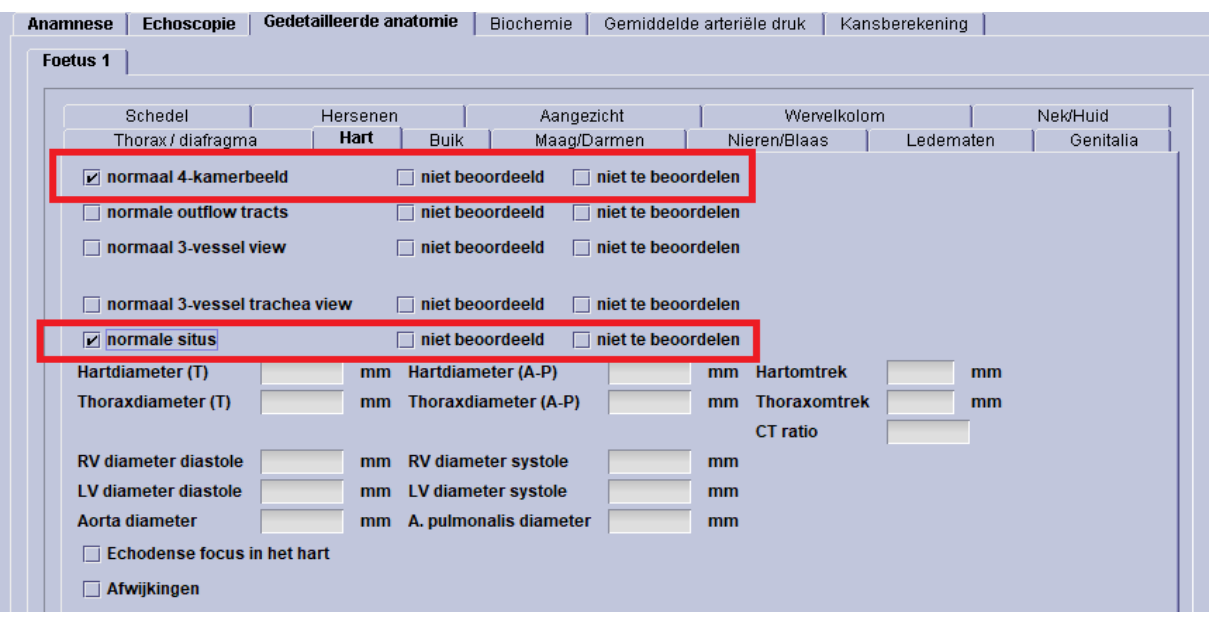

De longitudinale diameter van 'Blaas'staat in het tabblad 'Nieren/Blaas' bij rij 'Blaas' kolom 'L'. Dit veld dient ingevuld te worden indien de longitudinale diameter vergroot lijkt.

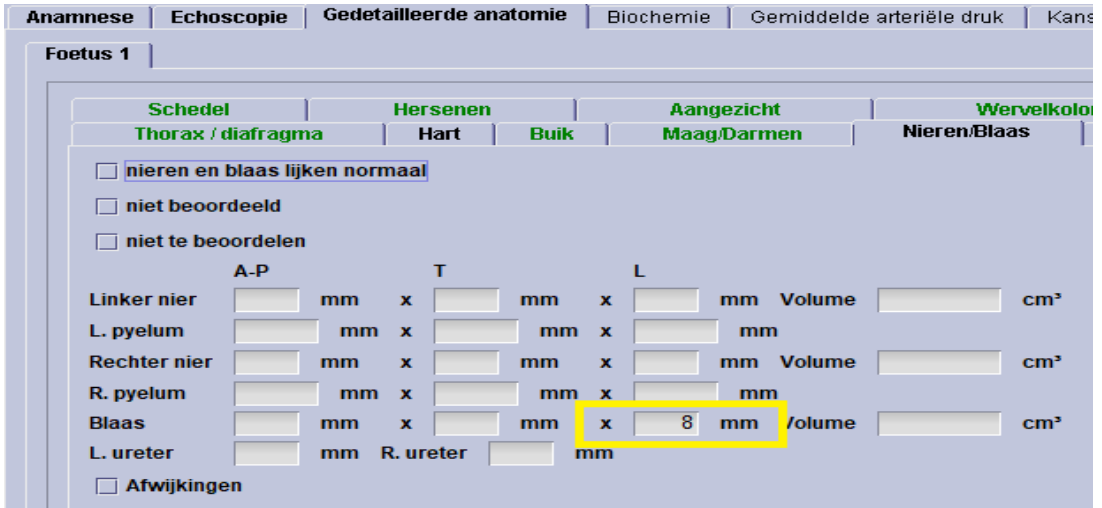

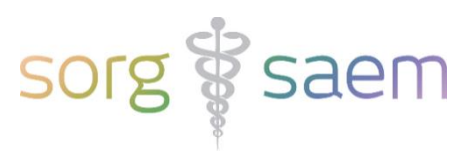

### **Conclusie**

Deze velden vindt u onder 'Onderzoek' -> 'Conclusies'.

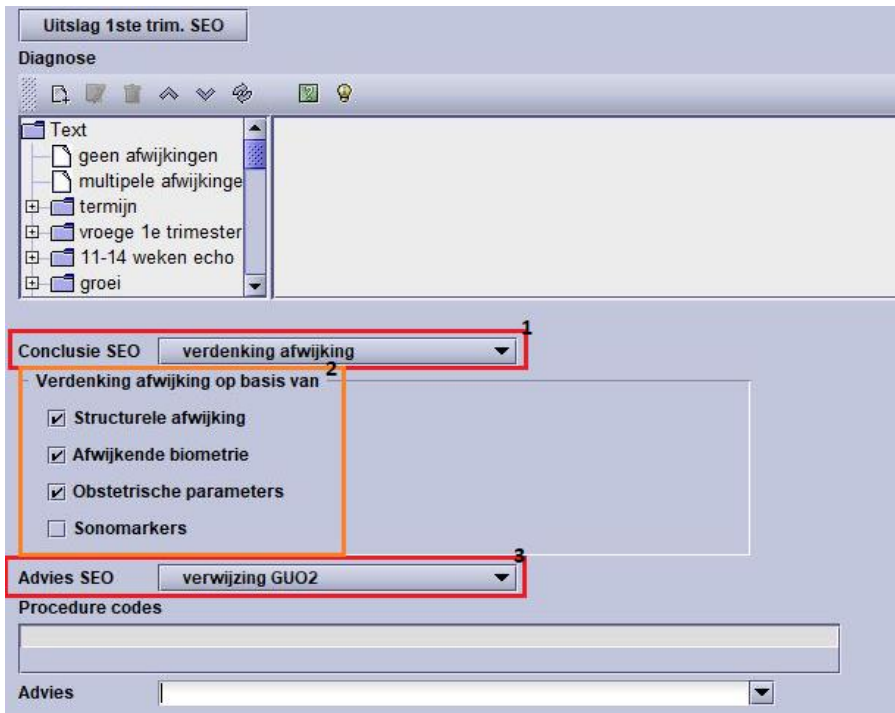

- Conclusie SEO
	- o Kies hier uit de volgende lijstitems:
		- geen bijzonderheden
		- verdenking afwijking
		- incompleet onderzoek
- Verdenking afwijking op basis van
	- o Indien u bij 'Conclusie SEO' 'verdenking afwijking' heeft geselecteerd, moet u hier aanvinken op basis waarvan u een verdenking op een afwijking heeft gezien. Het is mogelijk om meerdere items te selecteren. Let op: sonomarkers mogen alleen geselecteerd worden bij het 2<sup>e</sup> Trimester SEO.
- Advies SEO (vanaf astraia versie 29.0 u kunt in astraia onder 'Hulp' -> 'Over…' zien welke astraia versie u gebruikt). Bij astraia versies ouder dan 29.0 gebruikt u het veld 'Advies'.
	- o Kies hier uit de volgende lijstitems:
		- Tweede Trimester SEO
		- Verwijzing GUO1
		- Verwijzing GUO2
	- o Indien u een ander advies kiest, krijgt u bij de export van de gegevens een waarschuwing dat u een passend 1<sup>e</sup> Trimester SEO advies dient te kiezen.

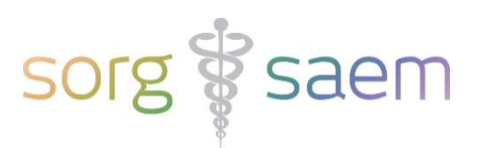

### **Verzenden 1 <sup>e</sup> Trimester SEO Uitslag**

Een druk op de knop 'Uitslag 1ste trim. SEO' triggert het verzenden van het 'Uitslag 1<sup>e</sup> Trimester SEO bericht' naar Peridos. De knop 'Uitslag 1ste trim. SEO' is slechts zichtbaar in het conclusiescherm indien u als Indicatie 'Eerste trimester echo' heeft aangevinkt. De knop kan twee verschillende statussen hebben:

1. De knop is **zwart** en beschikbaar.

Dit betekent dat het bericht verzonden kan worden.

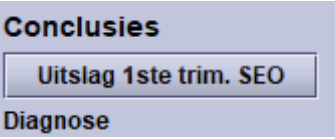

Verschijnt er na de poging tot verzenden een waarschuwing dat het bericht niet is verzonden? Dit betekent dat er één of meer verplichte velden niet zijn ingevuld.

In het voorbeeld hieronder is de conclusie SEO 'Testconclusie', terwijl Peridos slechts de waarden 'geen bijzonderheden', 'verdenking afwijking', of 'incompleet onderzoek' accepteert.

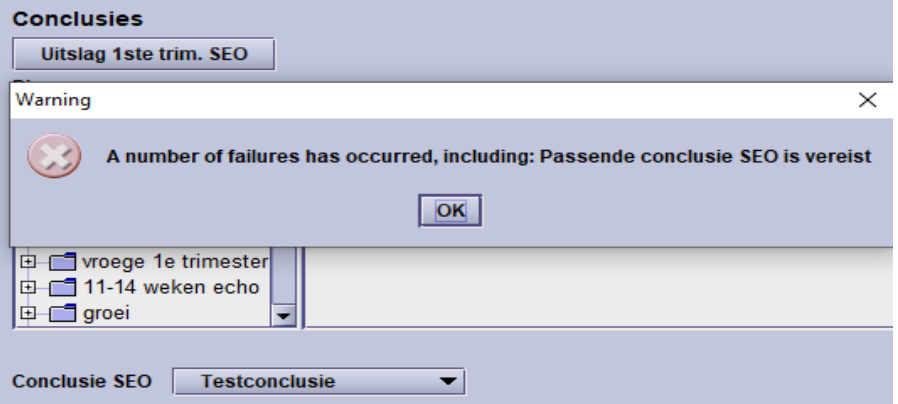

Let op: Genoemde velden zijn in astraia niet standaard verplicht gemaakt. De velden zijn slechts verplicht voor het succesvol kunnen versturen van het 'Uitslag 1<sup>e</sup> Trimester SEO bericht' naar Peridos. Dit is zo ingericht, om de door Peridos afgewezen 1<sup>e</sup> Trimester SEO uitslagen, en dus correctie achteraf, te minimaliseren.

2. De knop is paars.

Dit betekent dat het 'Uitslag 1<sup>e</sup> Trimester SEO bericht' al is verzonden. Het is mogelijk om het 'Uitslag 1<sup>e</sup> Trimester SEO bericht' opnieuw te verzenden. Wanneer Peridos gegevens binnen krijgt die al eerder zijn ontvangen, zullen de oude gegevens

overschreven worden door de nieuwe gegevens.

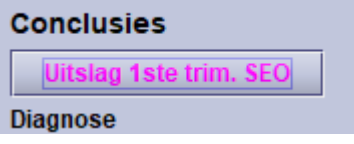

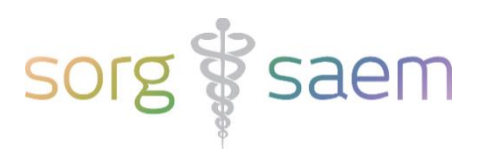

#### **Controle en correctie**

Mits u de juiste permissie in astraia heeft, kunt u in astraia onder 'Statistiek' zien welke 1<sup>e</sup> Trimester SEO onderzoeken nog niet verzonden zijn voor een door u op een te geven datumbereik.

Daarnaast kunt u vanuit de statistiek module alle verzonden én niet verzonden 1<sup>e</sup> Trimester SEO's zien voor een door u op te geven datumbereik.

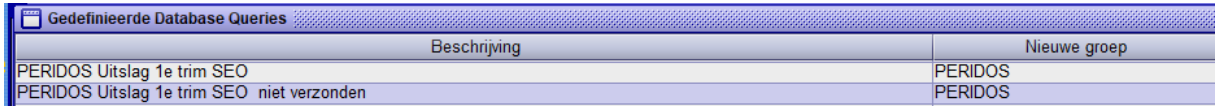

Query Peridos Uitslag 1<sup>e</sup> trim SEO

- Uniek kenmerk. Dit item bevat een unieke waarde voor de verrichting binnen de zorginstelling. Dit kenmerk zal worden gebruikt in de betalingsoverzichten. U kunt deze kolom sorteren en zo naar de betreffende verrichting zoeken.
- Hier ziet u wanneer de Uitslag SEO voor betreffende zwangerschap voor het laatst is verzonden, door wie en hoe vaak.
- Als u een onderzoek wilt bekijken en/of aanpassen, selecteert u het unieke kenmerk en klikt u op 'Open'. U kunt dan het betreffende onderzoek selecteren en indien nodig aanvullen/corrigeren en opnieuw verzenden.

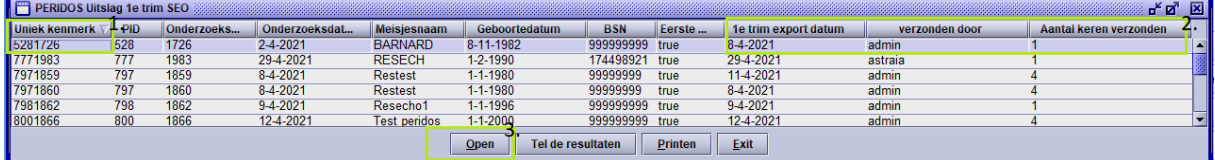

Query Peridos Uitslag 1<sup>e</sup> trim SEO niet verzonden

- Hier ziet u de onderzoeken, waar wel indicatie  $1<sup>e</sup>$  Trimester SEO is aangevinkt, die nog niet verzonden zijn.
- U kunt vanuit deze query het betreffend onderzoek openen en alsnog versturen.

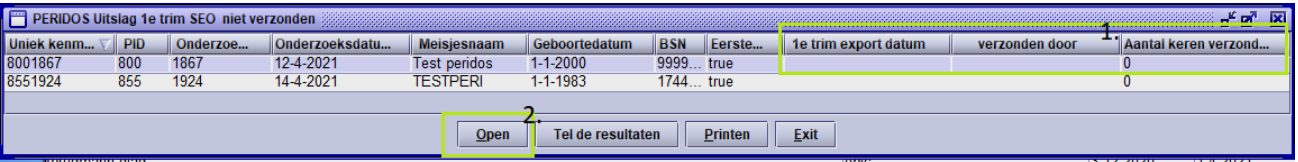

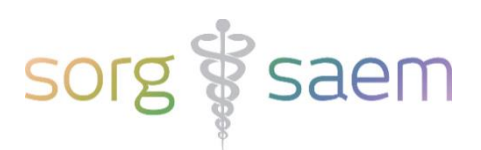

#### **Permissie om te versturen naar Peridos**

U kunt astraia zo inrichten dat alleen bepaalde gebruikersgroepen de rechten in astraia hebben om de berichten richting Peridos te verzenden. Dit kunt u inrichten door in astraia naar 'Opties' en vervolgens naar 'Groepen' te gaan. Als u dan een groep aanklikt en op 'Bewerken' drukt, ziet u onderaan twee nieuwe permissies:

- 1. Peridos ETSeo En TTSeo
	- o Dit is de permissie die export van SEO resultaten aan Peridos toestaat.
- 2. Peridos Counseling En ETS
	- o Dit is de permissie die export van 1<sup>e</sup> Trimester SEO aanvraag en Counseling toestaat.

Vink één of beide permissies aan als u wilt dat een gebruikersgroep deze permissie(s) heeft.

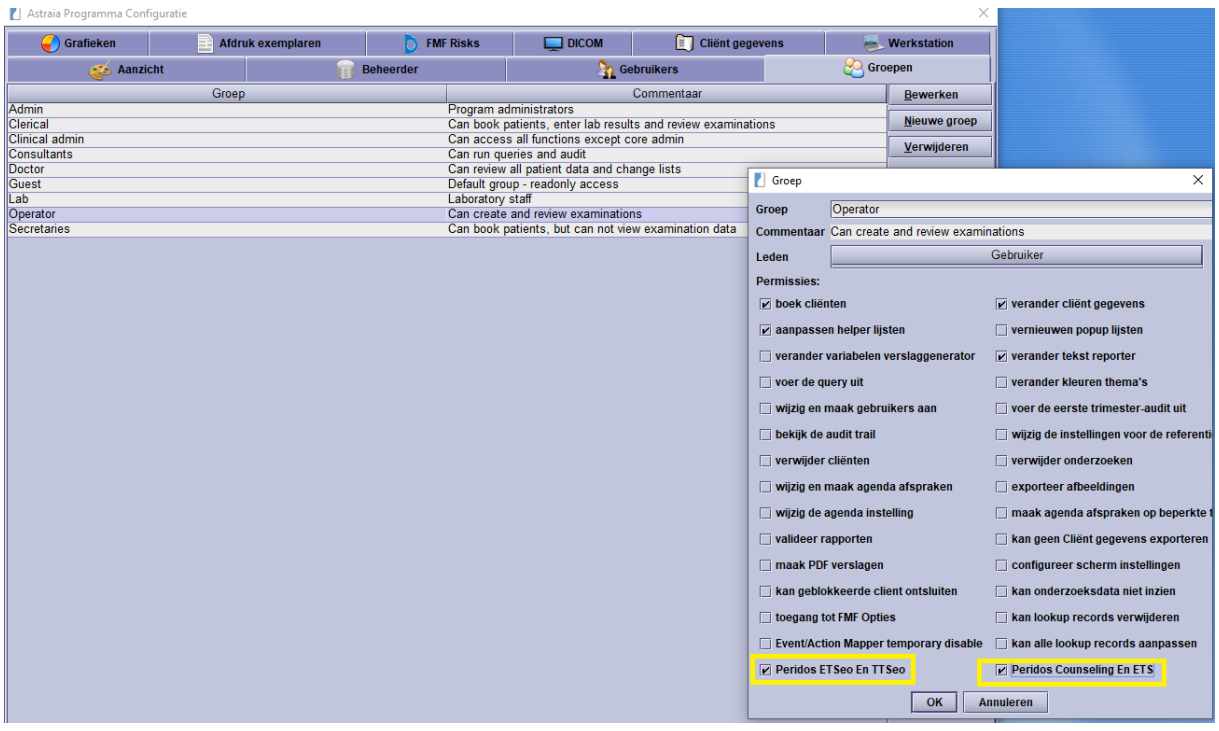